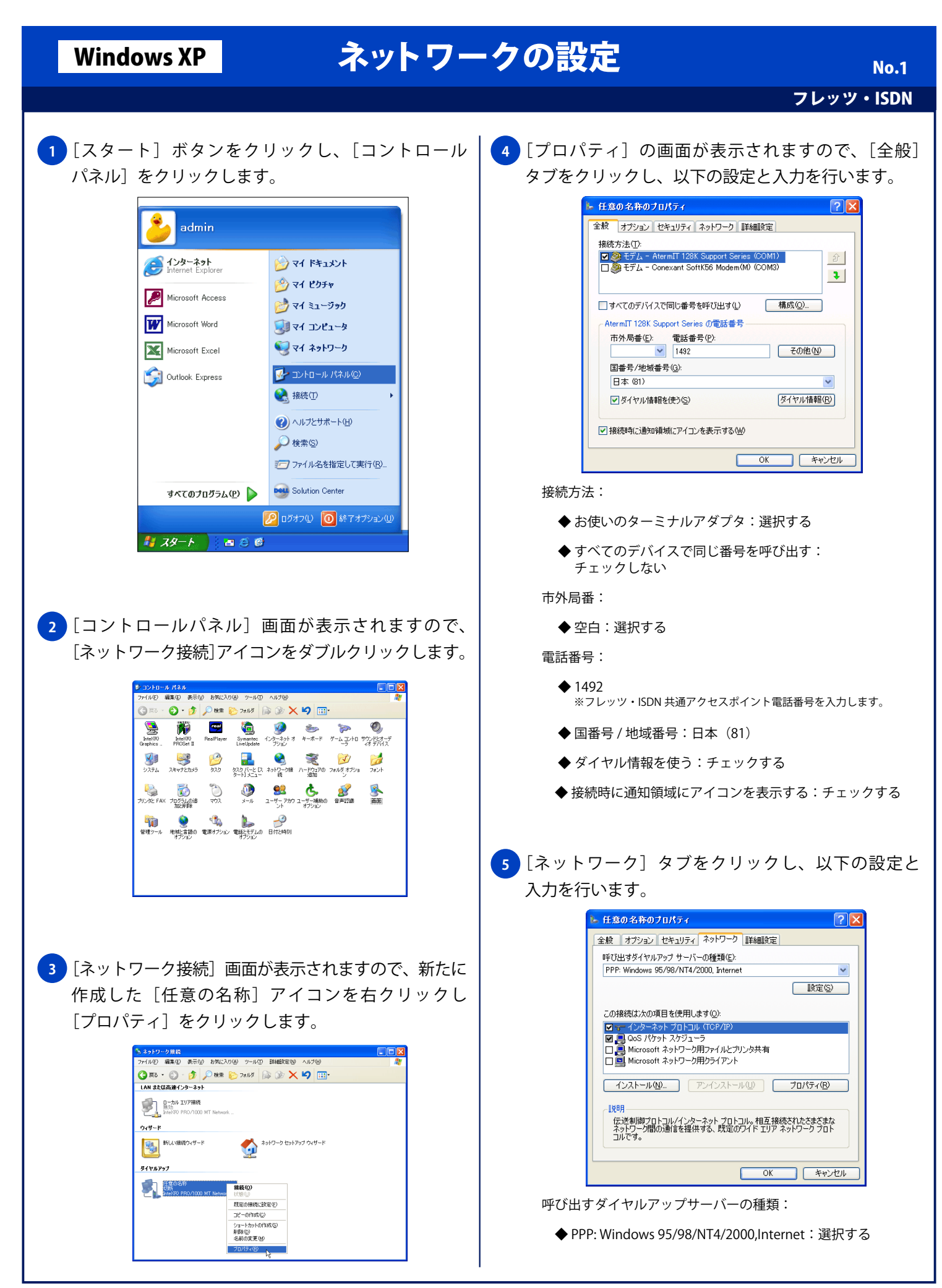

## Windows XP ネットワークの設定

フレッツ・ISDN

この接続は次の項目を使用します: チェックする ◆インターネットプロトコル (TCP/IP): チェックする PPP リンク: ◆ QoS パケットスケジューラ:チェックする ◆ IP ヘッダーの圧縮を使う: チェックする ◆ Microsoft ネットワーク用ファイルとプリンタ共有: チェックしない ◆ Microsoft ネットワーク用クライアント: チェックしない 全般 **6** [インターネットプロトコル(TCP/IP)]を選択した 状態で、「プロパティ〕ボタンをクリックします。 [インターネットプロトコル(TCP/IP)のプロパティ] 画面が表示されますので、以下の設定を行います。 IP アドレス(D) インターネット ブロトコル (TOP/IP)のブロパティ ানাল 全般 ネットワークでこの機能がサポートされている場合は、IP 設定を自動的に取得する<br>ことができます。サポートされていない場合は、ネットワーク管理者に通切な IP 設<br>定を間い合わせてください。 ⊙IP アドレスを自動的に取得する(O) -○次の IP アドレスを使う(S) IP アドレス(D) ● DNS サーバーのアドレスを自動的に取得する(B) ● 冷の DNS サーバーのアドレスを使う(E) 優先 DNS サーバー(P) 代替 DNS サーバー(A): ■ 詳細設定 (V).  $OK$   $*$ ◆ IP アドレスを自動的に取得する:選択する ◆ DNS サーバーのアドレスを自動的に取得する:選択する <mark>7)</mark>[インターネットプロトコル (TCP/IP)」の右下の [詳細  $\nabla v$ 設定]ボタンをクリックします。[TCP/IP 詳細設定] 画面が表示されますので、[全般]タブをクリックし、 以下の設定を行い [OK] ボタンをクリックします。 脱明 TCP/IP 詳細設定 全般 DNS WINS このチェック ボックスは、ローカル ネットワークとダイヤルアップ ネットワークに同時に<br>接続しているときにのみ通用されます。オンになっている場合、ローカル ネットワーク<br>で送信できないデータはダイヤルアップ ネットワークに転送されます。 ■リモート ネットワークでデフォルト ゲートウェイを使う □ **PPP UNA** ■IP ヘッダーの圧縮を使う(S)  $OK$   $*$ ◆ リモートネットワークでデフォルトゲートウェイを使う:

**8** [インターネットプロトコル(TCP/IP)]の画面に戻り ますので「OKI ボタンをクリックします。 インターネット ブロトコル (TGP/IP)のブロパティ  $\sqrt{2\sqrt{2}}$ ネットワークでこの機能がサポートされている場合は、IP 設定を自動的に取得する<br>ことができます。サポートされていない場合は、ネットワーク管理者に適切な IP 設<br>定を問い合わせてください。 ●IP アドレスを自動的に取得する(0) ○次の IP アドレスを使う(S):  $\Box$ ● DNS サーバーのアドレスを自動的に取得する(B) ○次の DNS サーバーのアドレスを使う(E) 優先 DNS サーバー(P): 代替 DNS サーバー(A) ■詳細設定 3 OK キャンセル <mark>9 )</mark>[プロパティ] 画面に戻りますので、[OK] ボタンを クリックし設定を終了します。 ト 任意の名称のプロパティ  $\sqrt{2}$ 全般 オプション セキュリティ ネットワーク 詳細設定 呼び出すダイヤルアップ サーバーの種類(E): 95/98/NT4/200  $\checkmark$ **武定(S)** この接続は次の項目を使用します(Q): インターネット プロトコル (TOP/ ■■■ QoS パケット スケジューラ 図 2003 パソット スクシューフ<br>□ ■ Microsoft ネットワーク用ファイルとプリンタ共有<br>□ ■ Microsoft ネットワーク用クライアント **■インストール(N)... ■ アンインストール(U) ■ プロパティ(R) ■** 説明<br>- 伝送制御プロトコル/インターネット プロトコル。相互 接続されたさまざまな<br>- ネットワーク開の通信を提供する、既定のワイド エリア ネットワーク プロト<br>- コルです。